# Hexo blog

#Yangsu #Notes #Datawhale #Hexo

# 1.引言

在开始教程之前,先回答⼏个⼩问题。

## 1.1 如何讲行笔记管理

当个人学习的笔记非常多时, 笔记的检索和分享就变得颇为繁琐, 这时候需要一个 工具来对笔记进行管理,个人在进行选择时主要考虑如下因素:

- 界面美观。至少在打开笔记的时候,能够有一个美观简洁的界面。
- 便于检索。一方面,在单个笔记中能够快速定位到想查找的内容,另一方面, 能够在不同文件中进行全局检索。这项功能在许多笔记软件中也是能实现的, 如 Obsidian。
- 易于分享。很多时候,需要对自己的笔记进行分享,尤其是对于不使用 markdown 的朋友来说, 常需要导出成 pdf 进行分享, 由于格式和渲染的问 题,常常会出现一些小问题。
- 跨终端。部分场景下,我们想通过移动端进行分享和查看笔记,此时本地的笔 记项目存储显得有点捉襟见肘。

综上所述,最终,我问选择了使用基于 GitHub Pages 的静态博客方案来管理我的 笔记。

## 1.2 为什么选择 GitHub Pages

很多人会选择 Wordpress, 为什么选择 GitHub Pages 来搭建?

- GitHub Pages 有 300M 的免费空间,可以自己管理资料,本地编辑,远程管 理和部署,安全可靠,资料不容易丢失。
- Github 是世界上最大的代码托管平台, 全球用户已经破亿。对于不熟悉的用户 而言,可以借助此次机会,了解和学习使用 GitHub 平台。
- 顺着学习 Git 的工作原理,对文件进行版本控制。更进一步地,可以熟悉和学 习团队协作流程。
- Github 上有许多 AI 领域内前沿的解决方案,可以开拓视野。

1.3 Github Pages 是什么?

[GitHub](https://pages.github.com/) Pages 最初用于介绍托管 GitHub 的项目。由于其空间免费稳定,非常适合 用于搭建博客,因此现在逐渐被用于搭建个人博客。

1.4 为什么要搭建个人网站博客

- 个人学习和积累的输入和输出,不不进行记录的话不久之后就会忘记。
- 个人成果需要更多的展示平台,借助个人博客可以将自己的成果进行展示,当 发现自己博客内容越来越充实时,未尝不可不是一种满足感。
- 写作和分享是很好的学习方式。通过记笔记的形式倒逼自己学习, 想要深入理 解知识,记下感想和笔记是较好的方式。

## 2.博客搭建

本章节主要介绍基于 [Hexo](https://hexo.io/zh-cn/) 搭建个人博客网站,主要用途是记录学习笔记,具体呈 现效果可以参考我的个人博客: 独孤诗人的学习驿站。

首先,简单介绍一下本章搭建博客用到的框架。 Hexo 是高效的静态网站生成框 架, 它基于 Node.is, 简单易使用且功能强大, 是搭建博客的首选方案之一。 Hexo 的具体使用方式可以杳看其官网: hexo.jo/zh-cn/。通过 Hexo 我们搭建个人 博客网站的方式就变的异常简单,只需要直接使用 Markdown 语法来记录笔记,然 后使用两三条命令行语句就可以将文件编译为网页文件, 并上传到 GitHub 或码云 等代码托管平台,这样别人就可以浏览博客内的网页了。 Hexo 帮我们省去了网页 源代码生成的具体细节,让我们只需要关注记笔记本身,回归到学习本身的乐趣。

总结: Hexo 产品成熟, 使用简单, 功能强大, 有丰富的插件资源。

本章的教程⼤致分为三个部分:

- 1. Hexo 的初级搭建和部署到 GitHub Pages 上;
- 2. Hexo 的基本配置, 更换主题, 实现多终端工作;
- 3. Hexo 添加各种功能, 如阅读量统计, 访问量统计等。

### 2.1 Hexo 博客搭建步骤

本小节主要参考 Hexo+Github: 个人博客网站搭建完全教程。具体搭建包含如下步 骤:

- 安装 Git
- 安装 Node.is
- 安装 Hexo
- GitHub 创建个人仓库
- 牛成 SSH 添加到 GitHub
- 将 Hexo 部署到 GitHub
- 设置个人域名 (可选)
- 发布笔记文章

#### 2.1.1 安装 Git

为了把本地生成的网页文件上传到 GitHub 上, 需要用到 Git。因此首先我们需要 下载 Git 工具, Git 官网。 Git 是世界上最先进的分布式版本控制系统, 可以高效 地对项⽬版本进⾏管理和控制。

版本控制(Revision control) 是一种在开发过程中用干管理我们的文件、目录或工 程等内容的修改历史,方便查看更改历史记录,以及备份和恢复以前版本的软件工 程技术。

#### 为什么要进行版本控制?

相信大家在编辑 word 文档时, 常常有这样的经历。想要删除一个段落, 又怕将 来想恢复找不回来怎么办? 一个解决办法是, 把当前文件"另存为……"一个新的 Word文件,再接着改,改到一定程度,再"另存为……"一个新文件,这样一直改 下去, 最后就出现了许多独立的word 文档版本。

#### 版本控制的优势:

- 实现跨区域多人协同开发
- 追踪和记载一个或多个文件的历史记录
- 组织和保护源代码和文档
- 并行开发、提高开发效率
- 追踪记录整个软件的开发过程
- 减轻开发人员的负担, 节省时间, 同时降低认为错误。。

这里, 我们主要借助 Git 进行文件的上传和下载操作。关于 Git 的应用教程, 可 以查看廖雪峰老师的 Git 教程, [链接](https://www.liaoxuefeng.com/wiki/896043488029600/896067008724000)

### 下载 Git

不同平台上的 Git 下载和使用大同小异, 安装方式如下:

- Windows: 下载并安装 [git。](https://git-scm.com/download/win)
- Mac:使用 [Homebrew](http://mxcl.github.com/homebrew/), [MacPorts](http://www.macports.org/) 或者下载 [安装程序](http://sourceforge.net/projects/git-osx-installer/)。
- Linux (Ubuntu, Debian): sudo apt-get install git-core
- Linux (Fedora, Red Hat, CentOS): sudo yum install git-core

Mac 用户

如果在编译时可能会遇到问题,请先到 App Store 安装 Xcode, Xcode 完成 后,启动并进⼊ Preferences -> Download -> Command Line Tools -> Install 安装命令行工具。

此处仅以 Windows 平台的下载和安装为例,介绍 Git 的安装。安装流程如下:

- 首先, 从官网下载自己电脑对应的 64 或 32 位 Git 版本。
- 然后单击安装包进行安装, 选择默认的组件进行安装, 对于使用 Windows Terminal 的用户,可以将下图中的选中勾选。

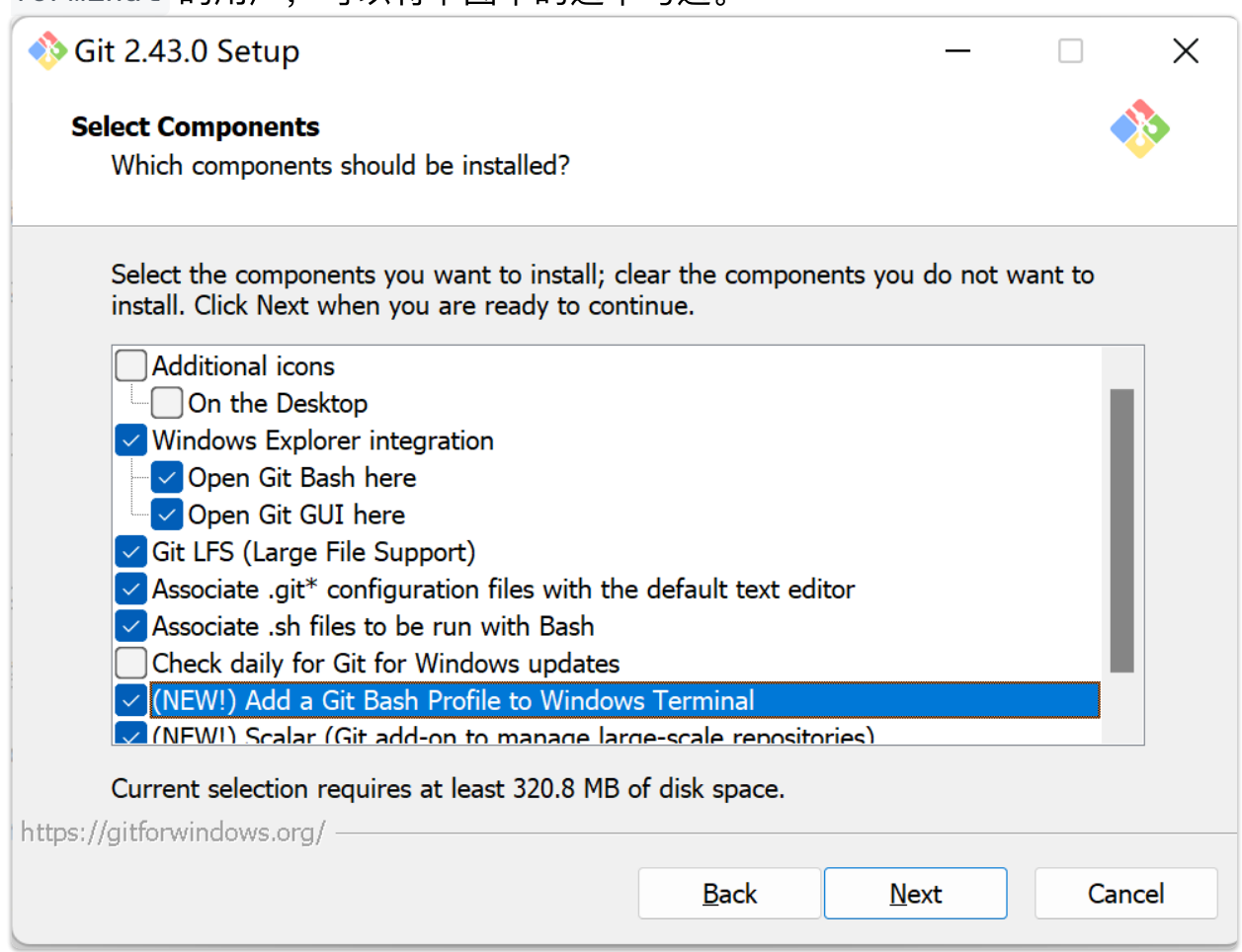

● 选择 VS code 作为默认的编辑器, 当然也可以选择自己有的其他编辑器作为 默认选项。

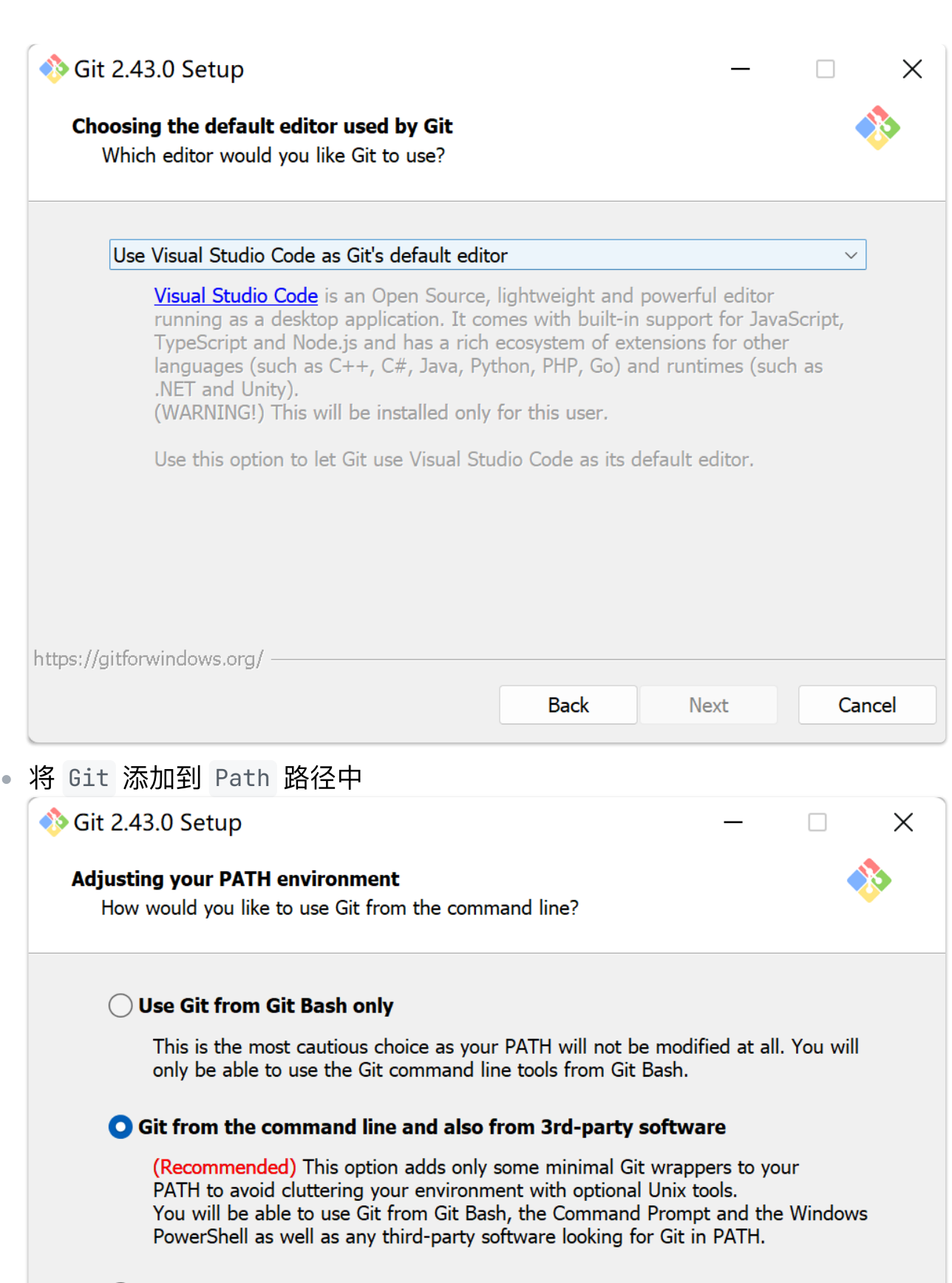

◯ Use Git and optional Unix tools from the Command Prompt Both Git and the optional Unix tools will be added to your PATH.

Warning: This will override Windows tools like "find" and "sort". Only use this option if you understand the implications.

https://gitforwindows.org/ -

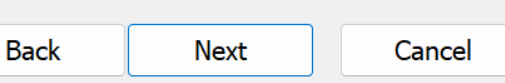

● 其他选项选择默认的配置, 一直点击 Next 就可以进行安装了。

安装完成后在命令提示符中输入 git --version 来查看一下版本验证是否安装成 功。

 $\gg$  git  $-$ version

git version 2.43.0.windows.1

### 2.1.2 安装 Node.js

Hexo 是基于 Node.js 编写的, 所以需要安装一下这个工具和里面的 npm 工具。 Node.js 为大多数平台提供了官方的 [安装程序](https://nodejs.cn/download)。对于 Windows 平台, 下载稳定版 或者最新版都可以, 安装选项全部默认, 一路点击 Next 。 最后安装好之后, 按 Win+R 打开命令提示符,输入 node -v 和 npm -v, 如果出现版本号, 那么就安装 成功了。

```
>>> node -v
v18.18.0
\gg npm -v9.8.1
```
注: 使用 Node.js 官方安装程序时, 请确保勾选 Add to PATH 选项 (默认已勾 选)。

其他平台的安装方法:

- Mac: 使用 [Homebrew](https://brew.sh/) 或 [MacPorts](http://www.macports.org/) 安装。
- Linux (DEB/RPM-based): 从 [NodeSource](https://github.com/nodesource/distributions) 安装。
- 其它:使用相应的软件包管理器进行安装,可以参考由 Node.js 提供的 <u>指导</u>。

#### 添加国内镜像源:

由于 npm 默认的下载源为国外网站, 因此国内下载可能会较慢, 这时可以使用国 内的镜像网站进行加速。常用的镜像站有:

```
npm 官方原始镜像网址是: https://reqistry.npmjs.org/
淘宝 NPM 镜像: https://registry.npm.taobao.org
阿里云 NPM 镜像: https://npm.aliyun.com
腾讯云 NPM 镜像: https://mirrors.cloud.tencent.com/npm/
华为云 NPM 镜像: https://mirrors.huaweicloud.com/repository/npm/
网易 NPM 镜像: https://mirrors.163.com/npm/
```
相对而言,腾讯、华为和阿里郎的镜像站基本比较全。以华为云镜像站为例,我们 设置华为云镜像源加速 NPM 。

查看当前的镜像:

```
>>> npm config get registry
https://reqistry.npmjs.org/
```
设置华为云镜像站加速 NPM :

```
>>> npm config set registry
https://mirrors.huaweicloud.com/repository/npm/
>>> npm confiq qet reqistry # 查看当前镜像
```

```
https://mirrors.huaweicloud.com/repository/npm/
```
## 2.1.3 安装 Hexo

安装完 Git 和 Node.js 后, 就可以安装 Hexo 了。在此之前, 可以先创建一个博 客文件夹, 如 Myblog, 用于存放自己的博客文件, 例如我的项目路径为 Z:\Demo\Python\team-learning-program\WhaleBlog\Myblog 。然后在此文件夹 下打开命令行:

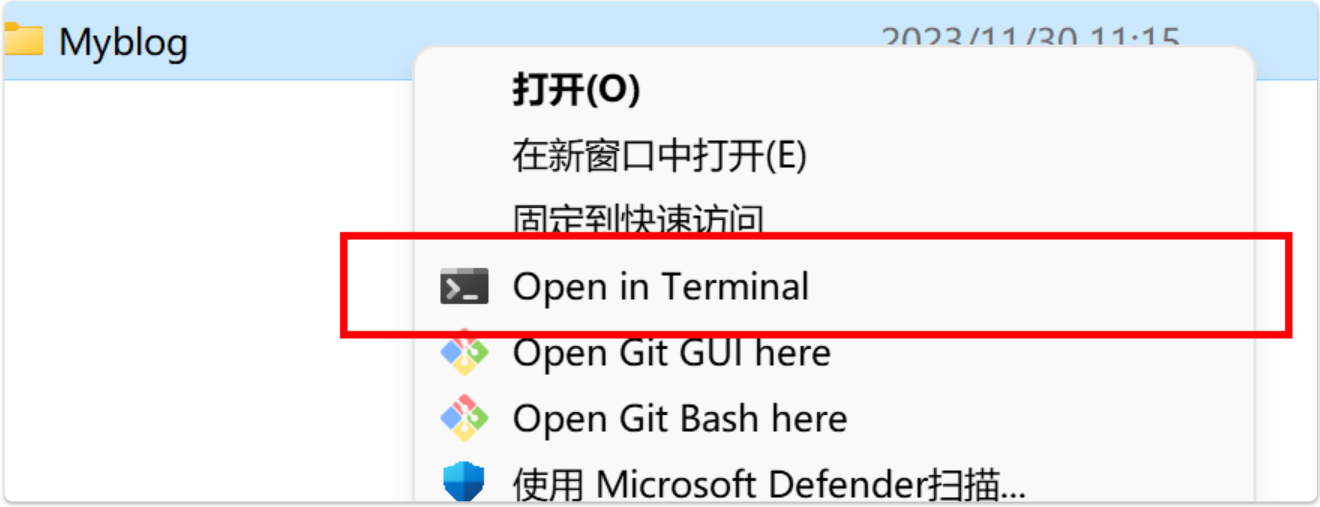

如果右键中没有该选项, 也可以选择直接打开 Terminal 或 Git bash, 然后 cd 到该路径:

cd "Z:\Demo\Python\team-learning-program\WhaleBlog\Myblog"

Note: 由于在安装 Git 时, 我们已经将其添加进了 Terminal 和环境 PATH 中, 因此我们可以直接在 Terminal 中直接调用 Git 。如果读者电脑中没有安 装 Terminal, 也可以直接使用 Git bash 运行本教程中提及的命令行语句。

安装和搭建博客步骤

● 安装 Hexo 。从 Terminal 中定位到项目路径后, 输入 npm install -q hexo-cli 安装 Hexo 。可能会有几个报错提示, 直接无视就好。

```
>>> npm install -q hexo-cli
added 54 packages in 21s
14 packages are looking for funding
  run `npm fund` for details
npm notice
npm notice New major version of npm available! 9.8.1 \rightarrow 10.2.4npm notice Changelog:
https://qithub.com/npm/cli/releases/tag/v10.2.4
npm notice Run npm install -g npm@10.2.4 to update!
npm notice
```
查看是否安装成功。输⼊ hexo -v 查看是否安装成功。

```
>>> hexo -v
hexo-cli: 4.3.1
os: win32 10.0.22000
node: 18.18.0
acorn: 8.10.0
ada: 2.6.0
ares: 1.19.1
brotli: 1.0.9
cldr: 43.1
icu: 73.2
llhttp: 6.0.11
modules: 108
napi: 9
nghttp2: 1.55.0
nghttp3: 0.7.0
ngtcp2: 0.8.1
openssl: 3.0.10+quic
```

```
simdutf: 3.2.14
tz: 2023c
undici: 5.22.1
unicode: 15.0
uv: 1.46.0
uvwasi: 0.0.18
v8: 10.2.154.26-node.26
zlib: 1.2.13.1-motley
```
● 初始化。接下来在项目文件夹下输入 hexo init 进行初始化。

```
>>> hexo init
INFO Cloning hexo-starter https://qithub.com/hexojs/hexo-
starter.git
INFO Install dependencies
INFO Start blogging with Hexo!
```
● 安装必要的组件。接下来输入 npm install 安装必要的组件。

```
>>> npm install
added 1 package in 2s
28 packages are looking for funding
  run `npm fund` for details
```
至此, Hexo 和博客的基本框架就算搭建成功了。此时, 项目文件夹 Myblog 中包 含如下⽂件:

- node\_modules: 依赖包
- public: 存放生成的页面, 可以借助 hexo s 在本地直接查看
- scaffolds: 牛成文章的一些模板
- source: 用来存放笔记的 md 文件
- themes: 主题文件夹
- \_confiq.yml: 博客的配置文件

这样本地的网站文件就配置好了,接下来可以先输入 hexo g 生成静态网页:

>>> hexo q

INFO Validating config

```
INFO Start processing
INFO Files loaded in 444 ms
INFO Generated: archives/index.html
INFO Generated: archives/2023/index.html
INFO Generated: archives/2023/11/index.html
INFO Generated: index.html
INFO Generated: fancybox/jquery.fancybox.min.css
INFO Generated: css/style.css
INFO Generated: js/script.js
INFO Generated: fancybox/jquery.fancybox.min.js
INFO Generated: js/jquery-3.6.4.min.js
INFO Generated: css/images/banner.jpg
INFO Generated: 2023/11/30/hello-world/index.html
INFO 11 files generated in 942 ms
PS Z:\Demo\Python\team-learning-prog
```
然后输入 hexo s 打开本地服务器:

```
>>> hexo s # hexo server
INFO Validating config
INFO Start processing
INFO Hexo is running at http://localhost:4000/. Press Ctrl+C to
stop.
```
用浏览器打开 <http://localhost:4000/>, 就可以得到如下的博客网页效果啦:

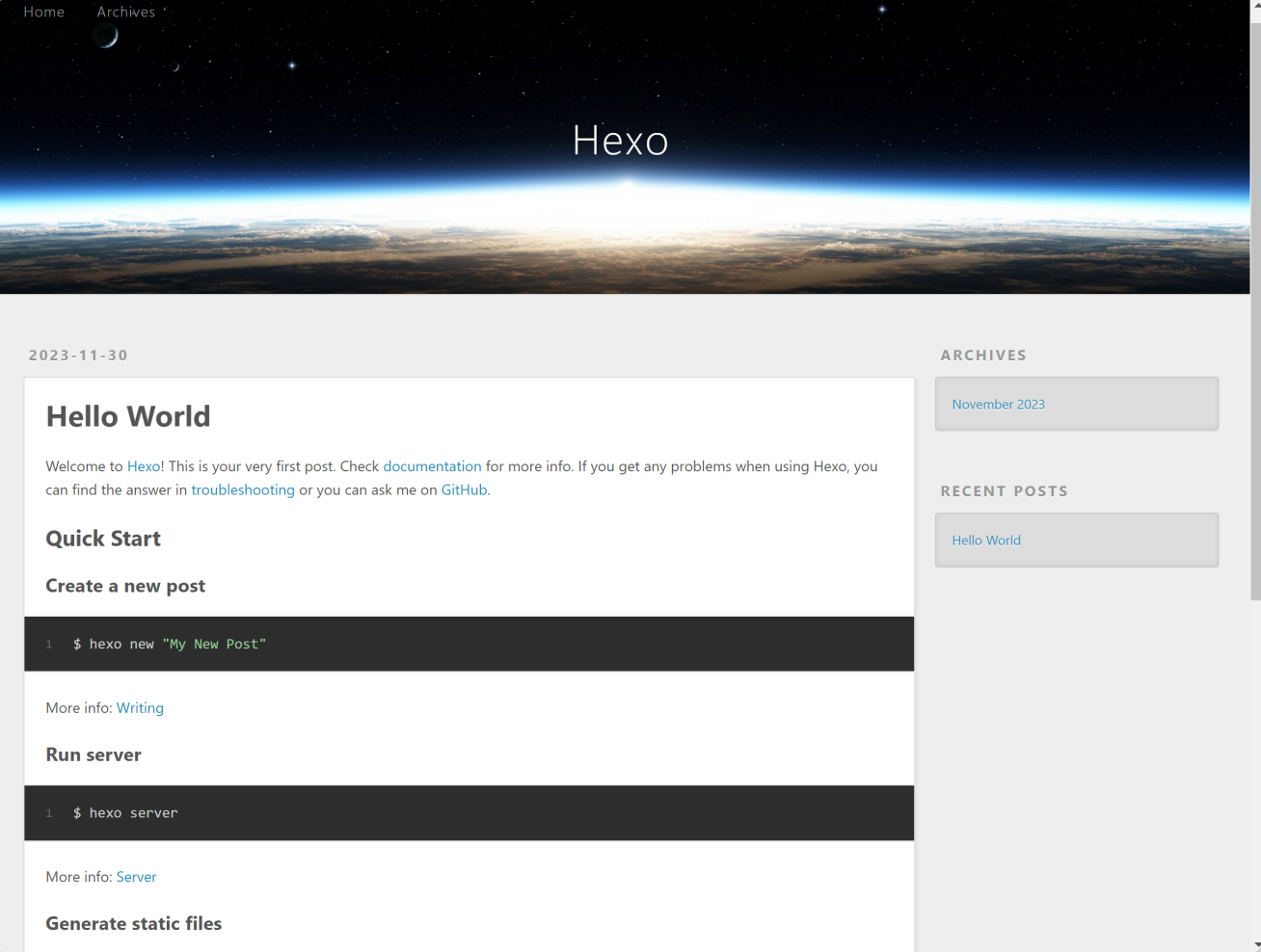

然后在 terminal 中按 ctrl+c 关闭本地服务器。

## 2.1.4 注册 GitHub 账号创建个⼈仓库

接下来,为了能让我们的博客可以在不同终端上通过浏览器访问,我们需要将其搭 载在 GitHub 上。

- 申请 [GitHub](https://github.com/) 账号。首先在 GitHub 官网 创建一个账号。
- 创建仓库。之后点击 New repository 创建一个项目仓库:

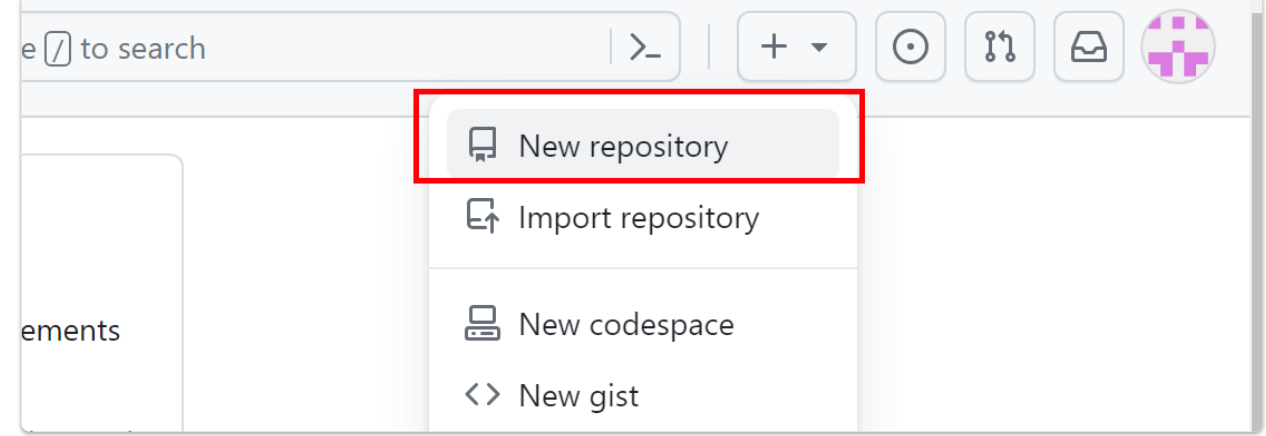

● 项目初始化。仓库项目命名需要跟用户名保持一致,并添加后缀 .github.io ,同时记得勾选 Add README 选项。如下图所示:

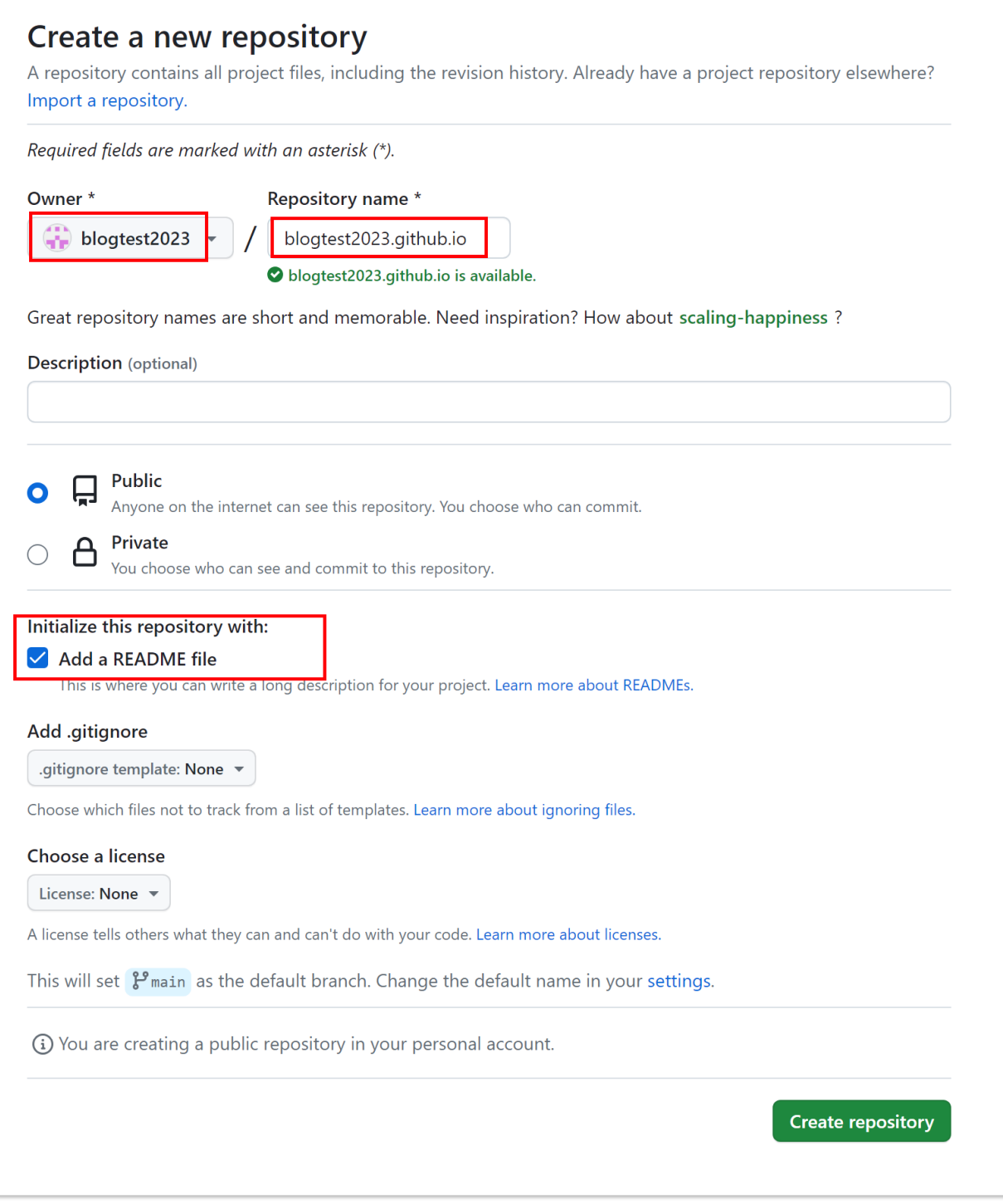

注: 需要创建一个与用户名同名的仓库, 并且注意后缀格式 github.io 。只有 这样, 在进行部署 Github Page 时才会被正确识别。初始的访问链接是 http://username.github.io (后续也可以绑定自己的个人域名)。例如此处 用于展示的链接就是: [http://blogtest2023.github.io](http://blogtest2023.github.io/)。

## 2.1.5 ⽣成 SSH 添加到 GitHub

接下来,我们需要生成 SSH 并将它添加到 GitHub, 连接 Github 与本地。 这样就可 以借助 Git 或 Hexo 将本地的文件自动上传到个人的 GitHub 仓库中。

● 配置用户名和邮箱。右键单击项目文件夹打开 Terminal, 然后输入下面命 令:

```
qit confiq --qlobal user.name "yourname"
git config --global user.email "youremail"
```
这里的 yourname 和 youremail 表示刚刚创建的 GitHub 用户名和邮箱, 比如 本例中:

>>> qit confiq --qlobal user.name 'blogtest2023' >>> git config -- qlobal user.email 'keqinzan@163.com'

• 查看配置。可以使用可以用 qit confiq, 检查一下是否配置成功

```
>>> git config user.name
blogtest2023
>>> git config user.email
keqinzan@163.com
```
● 配置 SSH 。一直点击回车就行。

>>> ssh-keygen -t rsa -C "youremail"

```
_<br>PS Z:\Demo\Python\team-learning-program\WhaleBlog\Myblog> ssh-keygen -t
rsa -C "keqinzan@163.com"
Generating public/private rsa key pair.
Enter file in which to save the key (C:\Users\vangsu/.ssh/id\_rsa):Created directory 'C:\Users\yangsu/.ssh'.
Enter passphrase (empty for no passphrase):
Enter same passphrase again:
Your identification has been saved in C:\Users\yangsu/.ssh/id_rsa.
Your public key has been saved in C:\Users\yangsu/.ssh/id_rsa.pub.
The key fingerprint is:
SHA256:aMgaBLPocoSOT5ZC5LbeKnx4Ec5bCgl5bvZIDpOBRUk keginzan@163.com
The key's randomart image is:
+---[RSA 3072]-
| oE.
   \Omega+|B ..
|+X+ . o S
10*B* +BXBoB
 *O=B.lo*B.
   --CSHA2561-
```
代码会生成一个 .ssh , 如笔者的生成文件夹保存在 C:/Users/yangsu/.ssh/ 中。

注: SSH 指密钥。 id\_rsa 是本台电脑的私人密钥, 需要保存好, 而 id\_rsa.pub 是公共密钥, 存放在 GitHub 中, 这样当链接 GitHub 自己 的账户时,会根据公钥和私钥进⾏匹配。当匹配成功时,才能顺利地通过 git 将本地文件上传到 GitHub 中。

查看 SSH 密钥。

#### $\gg$  cat  $\sim$ /.ssh/id rsa.pub

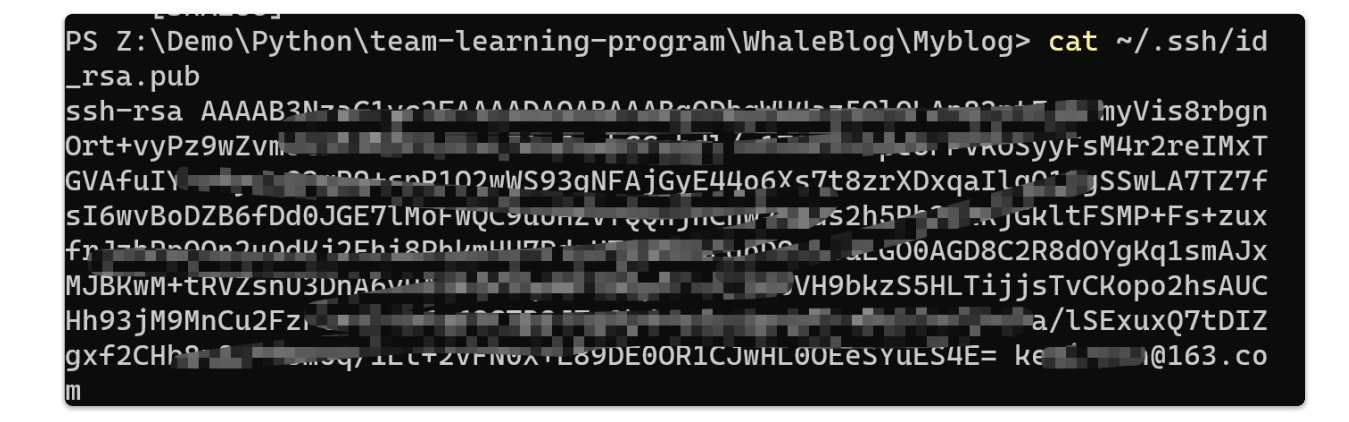

• 创建 SSH key 。 将输出的内容复制, 然后打开 GitHub 的设置, 再点击 SSH and GPG keys, 新建一个 SSH, Title 可以随便取, 然后将刚刚复制的 id\_rsa.pub 的信息复制到 Key 中:

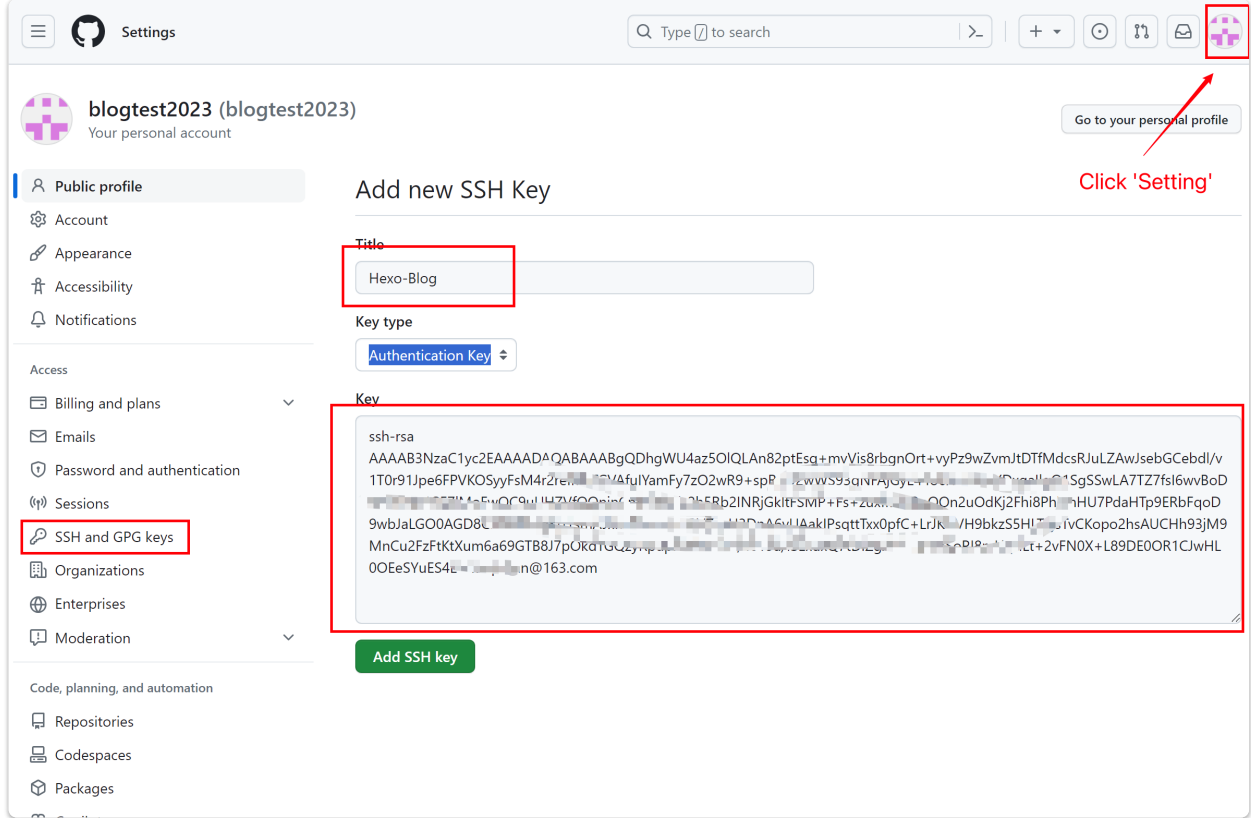

● 验证是否链接成功。在 Terminal中输入 ssh -T git@github.com。

```
>>> ssh -T qit@qithub.com
Hi blogtest2023! You've successfully authenticated, but GitHub
does not provide shell access.
```
出现的是 GitHub 的用户名, 则说明配置成功。

2.1.6 将 Hexo 部署到 GitHub

在做好上面的准备工作之后,可以开始将本地的 Hexo 博客项目文件上传到 GitHub 中,即将 Hexo 部署到 GitHub 中。

• 修改配置文件。首先打开博客根目录下的 \_config.yml 配置文件, 修改最后 ⼀⾏ deploy 下的配置。

deploy:

type: git repository: https://github.com/blogtest2023/blogtest2023.github.io branch: master

此处, repository 修改为⾃⼰的 github 项⽬地址即可, type 为 git 。此 处设置的目的是告诉工具, 将生成的本地静态网页文件通过 qit 上传到给定 链接仓库的 master 分支下。

● 安装 deploy-git 。在进行部署时, 需要用到 qit 工具将文件上传到仓库 中, 需要用到 deploy-qit 工具, 也就是部署的命令。可以使用 npm 进行安 装

```
>>> npm install hexo-deployer-qit --save
added 9 packages in 6s
28 packages are looking for funding
run `npm fund` for details
```
●部署。接下来,我们就可以使用 Hexo 指令轻松地将本地的博客文件部署到 GitHub 上了。

```
hexo clean
hexo generate # hexo server
hexo deploy
```
其中,hexo clean 用干清理本地的缓存,即之前生成的静态网页文件。hexo generate 或 hexo g 则是生成本地的静态网页文件, 在生成了本地的静态文 件之后, 也可以使用 hexo server 或 hexo s 在本地进行直接查看和预览。 hexo deploy 或 hexo d 则是进行部署, 将生成的文件上传到 GitHub 中。

关于更多 Hexo 的指令,可以借助 hexo -h 命令查看帮助文档。、

```
注: 首次部署可能会需要输入 GitHub 的账号和密码进行验证, 或者在浏
 览器登录验证。
\gg hexo -h
INFO Validating config
Usage: hexo <command>
Commands:
 clean Remove generated files and cache.
 config Get or set configurations.
 deploy Deploy your website.
 generate Generate static files.
 help Get help on a command.
 init Create a new Hexo folder.
 list List the information of the site
 migrate Migrate your site from other system to Hexo.
 new Create a new post.
 publish Moves a draft post from _drafts to _posts folder.
 render Render files with renderer plugins.
 server Start the server.
 version Display version information.
Global Options:
 -config Specify config file instead of using _config.yml
 -cwd Specify the CWD
 -debug Display all verbose messages in the terminal
 -draft Display draft posts
 --safe  Disable all plugins and scripts
 -silent Hide output on console
For more help, you can use 'hexo help [command]' for the
detailed information
or you can check the docs: http://hexo.io/docs/
```
至此, 基于 Hexo 和 GitHub 的个人博客网站就搭建好了。此时可以访问专属的域 名 https://<username>.github.io/ 进行访问, 比如此教程中的域名: [https://blogtest2023.github.io/。](https://blogtest2023.github.io/)

2.1.7 配置个⼈域名(Optional)

通过上述步骤,我们配置完成了个人网站,地址为

https://<username>.github.io/。除了官方给定的网址之外,我们也可以根据 自己喜好设置个人域名。

注: 域名购买是需要付费的, 对于初学者而言没有必要在这上面进行花销。此处 只做普及说明如何为博客网站配置个人域名。没有域名配置需求的读者可以先跳 过此部分。

• 购买域名。首先需要购买一个专属域名,国内主流的运营商都可以进行购买, 如腾讯云、百度云、阿⾥云和华为云。此处以阿⾥云为例。

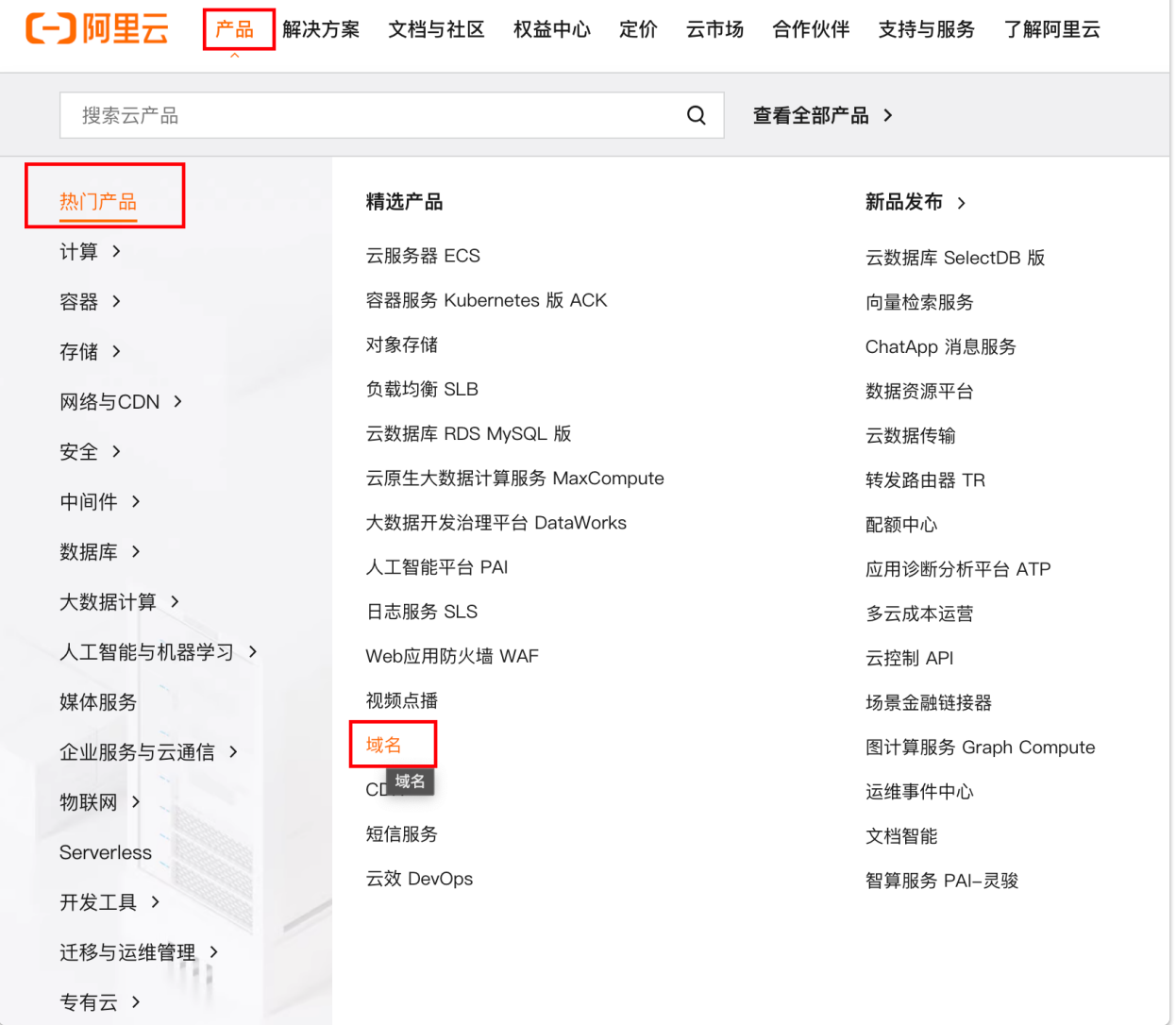

• 配置域名信息。购买域名之后进入域名控制台,找到刚购买的域名进行云解 析,添加两条解析记录。

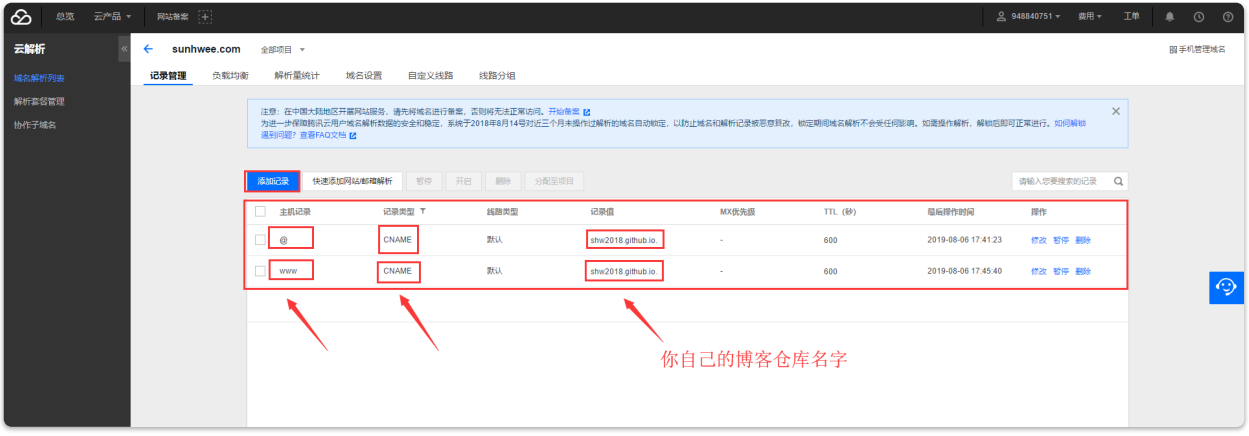

(图源⾃ <https://www.cnblogs.com/shwee/p/11421156.html> )

● 接下来打开 GitHub 博客项目, 点击 setting, 拉到下面的 Custom domain 填写自己的域名,保存,就可以使用购买的域名进行博客访问了,比如笔者的 博客 <https://www.yangsuoly.com/>。